**NEWBOAT CONSULTING ACT COLORED I** 

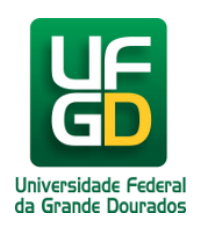

# **Adicionar Contato**

## **Ajuda > Sistema Gestão Portal UFGD > Adicionar Informações aos Componentes**

<http://ajuda.ufgd.edu.br/artigo/536>

Segue abaixo os passos necessários para adicionar o Contato da estrutura desejada do Portal UFGD;

#### **Passo 1:**

Verifique se a estrutura selecionada é a desejada. Caso não tenha uma estrutura selecionada, escolha na lista a desejada para fazer as alterações;

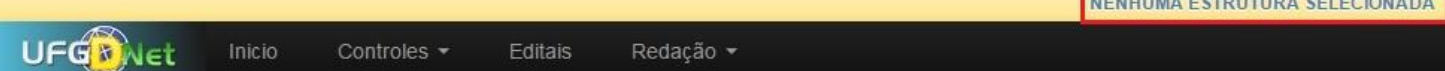

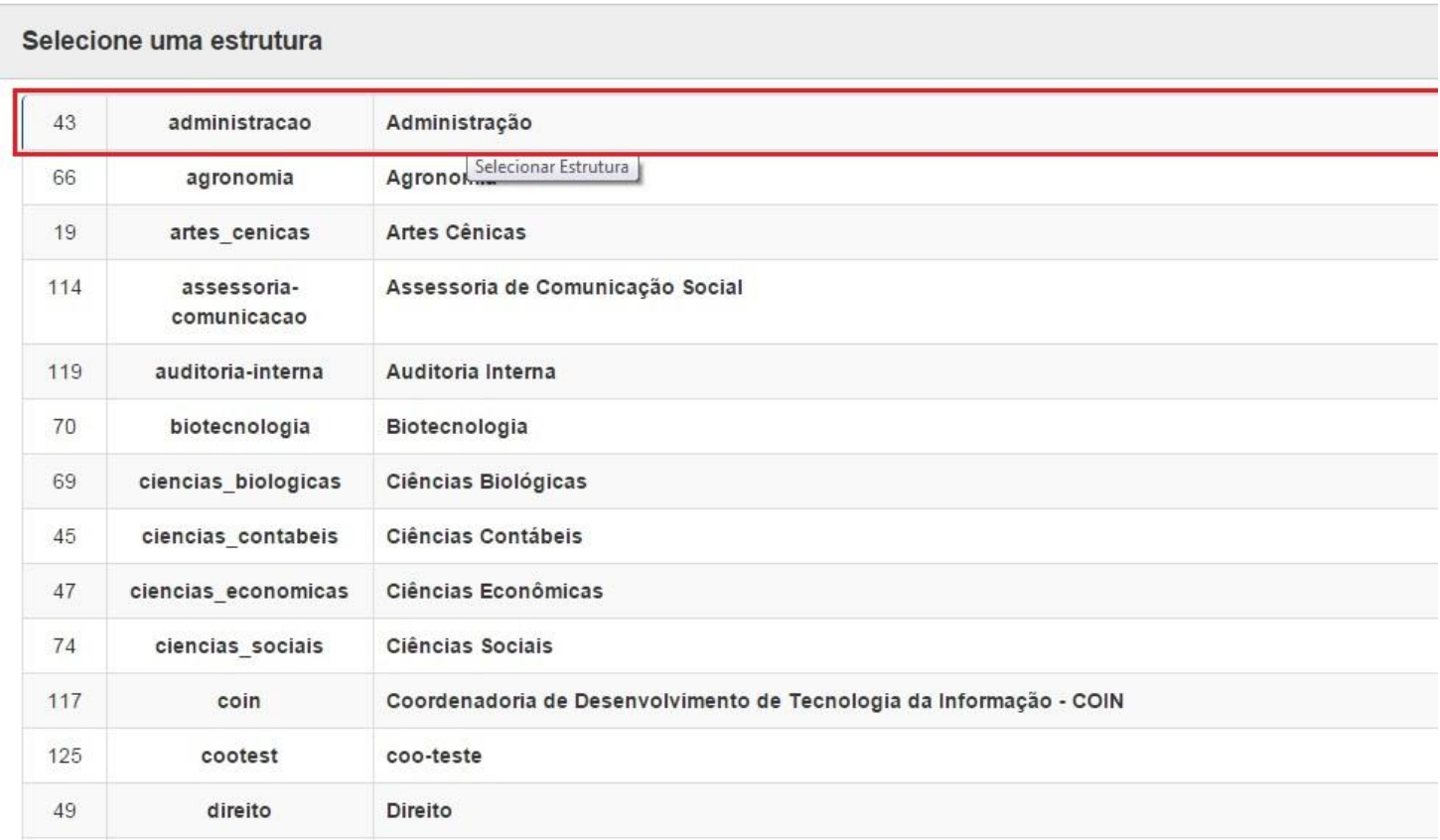

#### **Passo 2:**

Navegue nos menus superiores, clique na aba **Publicações** e escolha a opção de menu **Contato.** Em seguida clique em **Novo Contato.**

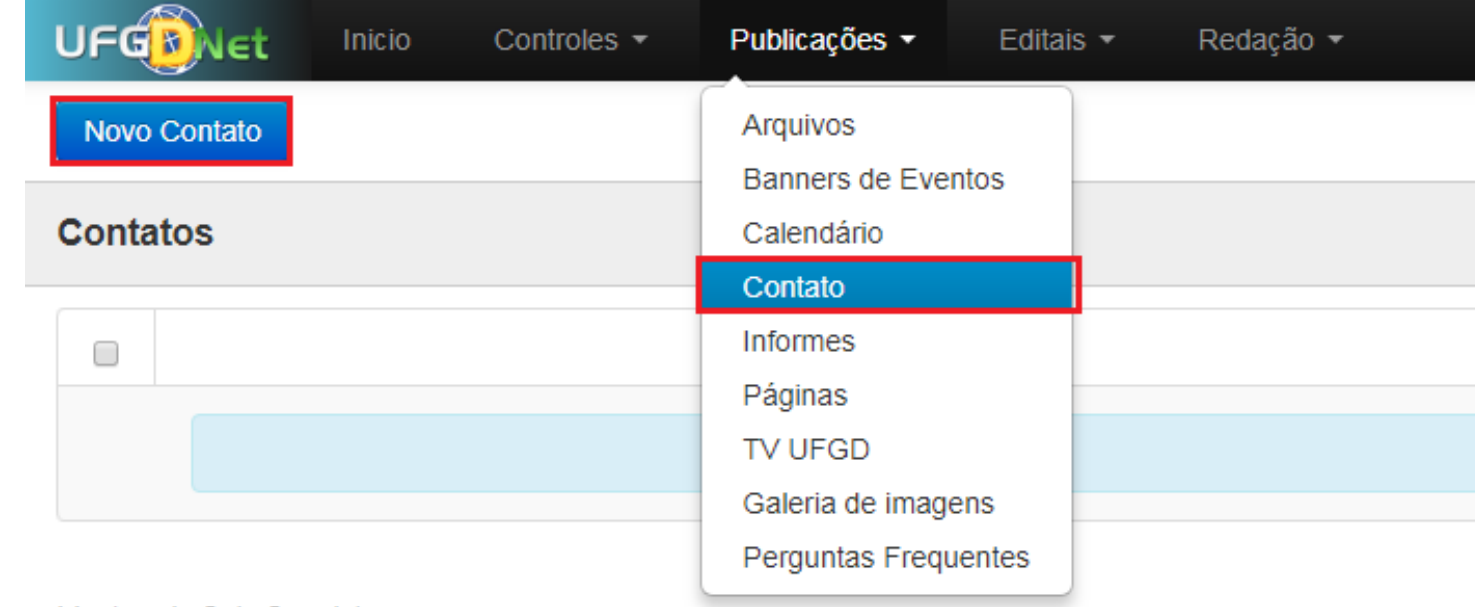

Mostrando 0 de 0 registros

### **Passo 3:**

Preencha o campo **Descrição** com o contato desejado e clique em **Salvar.**

Procure manter o padrão abaixo:

Rua João Rosa Goes, 1761, Vila Progresso. CEP: 79.825-070 - Dourados-MS

Fone: (67) 3410-2723

E-mail: comunicacao@ufgd.edu.br

Horário de Atendimento: 7h às 11h - 13h às 17h, de segunda-feira a sexta-feira

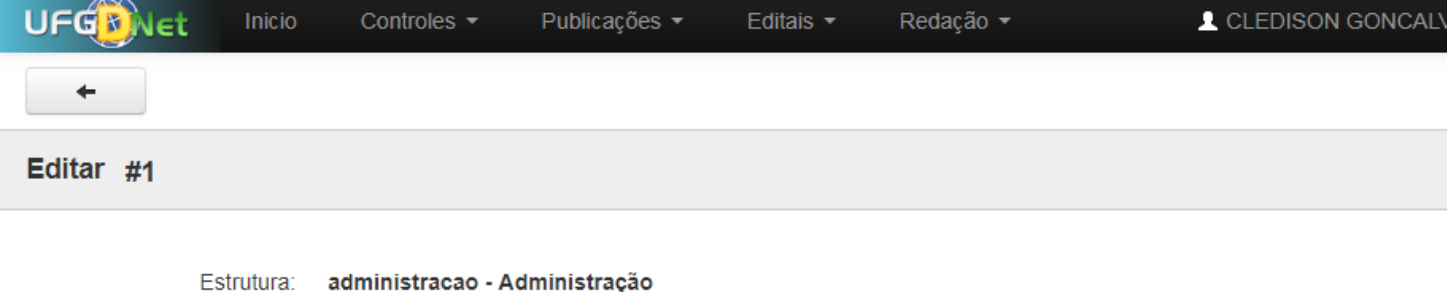

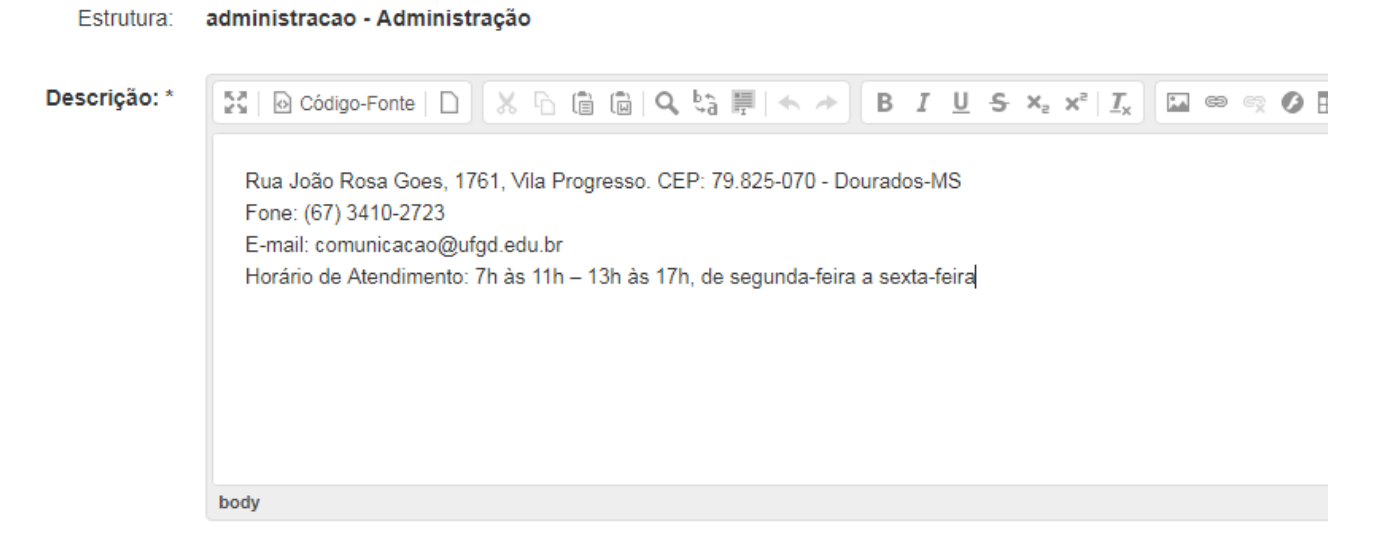

Pronto! Você já adicionou um Contato na estrutura desejada.